# ACFA) Intellect

# Руководство по настройке и работе с модулем интеграции Intrepid II System

Last update 27/08/2019

# Содержание

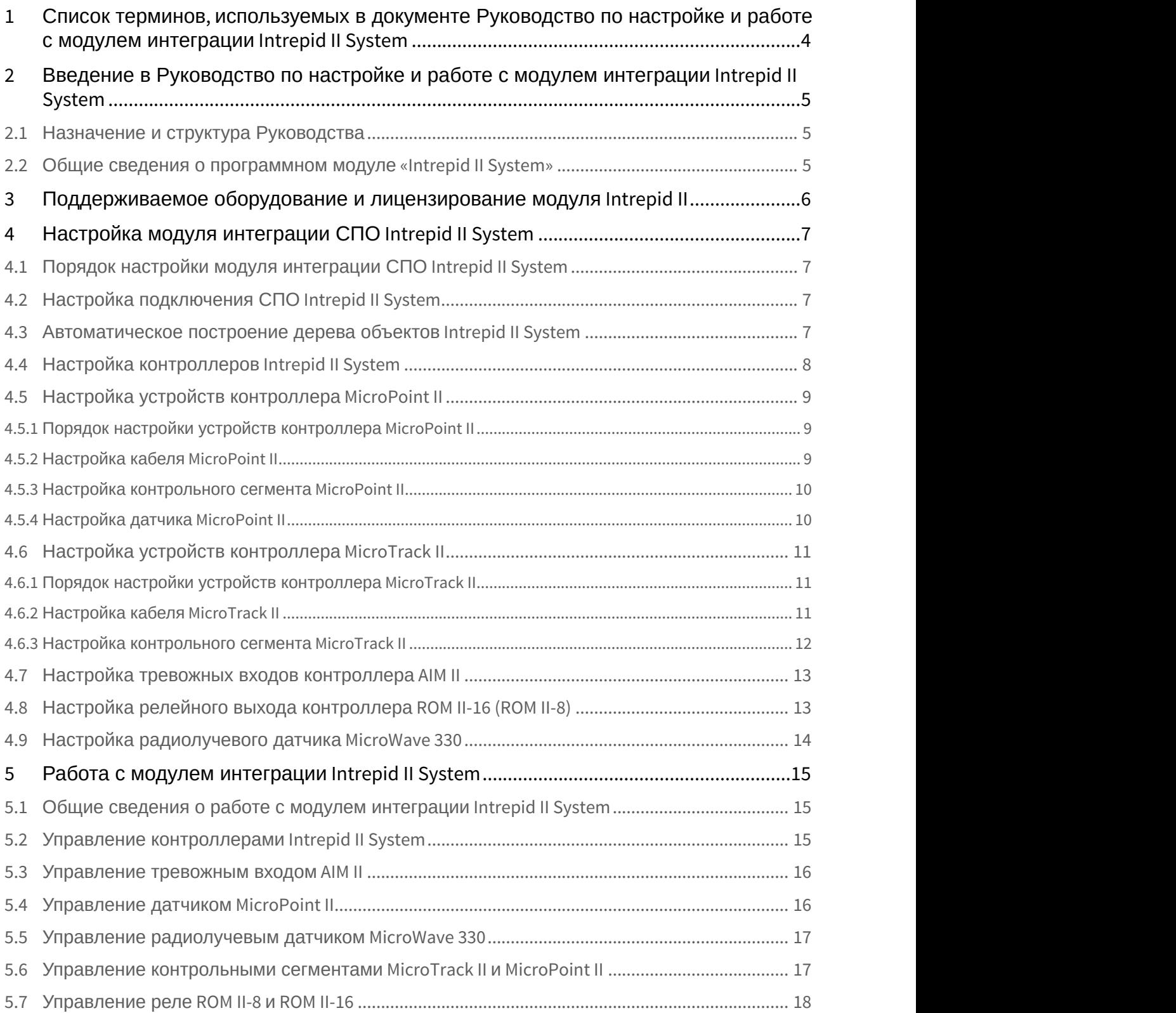

# <span id="page-3-0"></span>1 Список терминов, используемых в документе Руководство по настройке и работе с модулем интеграции Intrepid II System

Сервер *Интеллект* – компьютер с установленной конфигурацией **Сервер** программного комплекса *Интеллект*.

Система периметральной охраны (СПО) - программно-аппаратный комплекс, предназначенный для осуществления контроля нарушения периметра.

СПО Intrepid II System – СПО, представляющая собой объединение систем Intrepid второго поколения.

# <span id="page-4-0"></span>2 Введение в Руководство по настройке и работе с модулем интеграции Intrepid II System

#### **На странице:**

- [Назначение и структура Руководства](#page-4-1)
- [Общие сведения о программном модуле](#page-4-2)
- [«Intrepid II System»](#page-4-2)

# <span id="page-4-1"></span>2.1 Назначение и структура Руководства

Документ *Руководство по настройке и работе с модулем интеграции* Intrepid II System является справочно информационным пособием и предназначен для пользователей программного модуля Intrepid II System, входящего в состав системы периметральной охраны, реализованной на основе программного комплекса ACFA-*Интеллект*.

В данном Руководстве представлены следующие материалы:

- 1. общие сведения о программном модуле Intrepid II System;
- 2. настройка программного модуля Intrepid II System;
- 3. работа с программным модулем Intrepid II System.

#### <span id="page-4-2"></span>2.2 Общие сведения о программном модуле «Intrepid II System»

Программный модуль Intrepid II System является компонентом программного комплекса ACFA-*Интеллект* и предназначен для обеспечения взаимодействия ПК ACFA-*Интеллект* с системой охраны периметра Intrepid II System (производитель Southwest Microwave, Inc.).

**Подробные сведения о кабельной системе охраны периметра Intrepid II System приведены в официальной<br>- справочной документации по данной системе.<br>ред настройкой программного модуля Intrepid II System необходимо выполнить с Ф Примечание.**<br>Подробные сведения о кабельной системе охраны периметра *Intrepid II System* приведены в официальной<br>справочной документации по данной системе.

Перед настройкой программного модуля Intrepid II System необходимо выполнить следующие действия:

- 1. Установить аппаратные средства СПО Intrepid II System на охраняемый объект.
- 

# <span id="page-5-0"></span>3 Поддерживаемое оборудование и лицензирование модуля Intrepid II

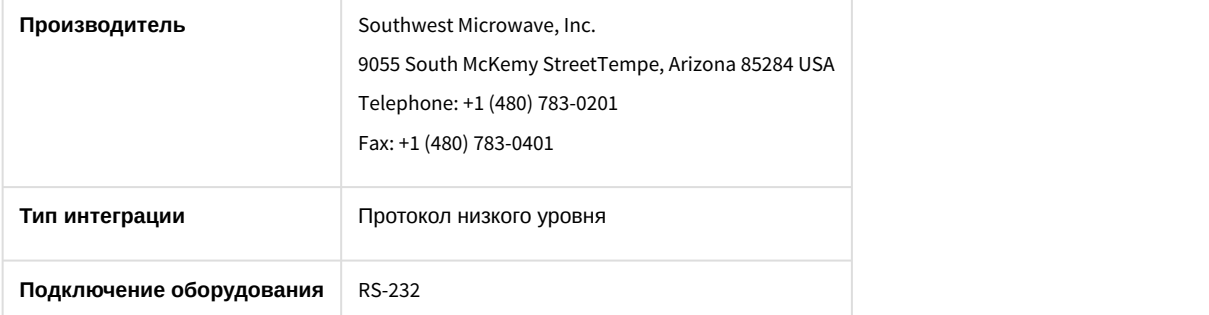

#### **Поддерживаемое оборудование**

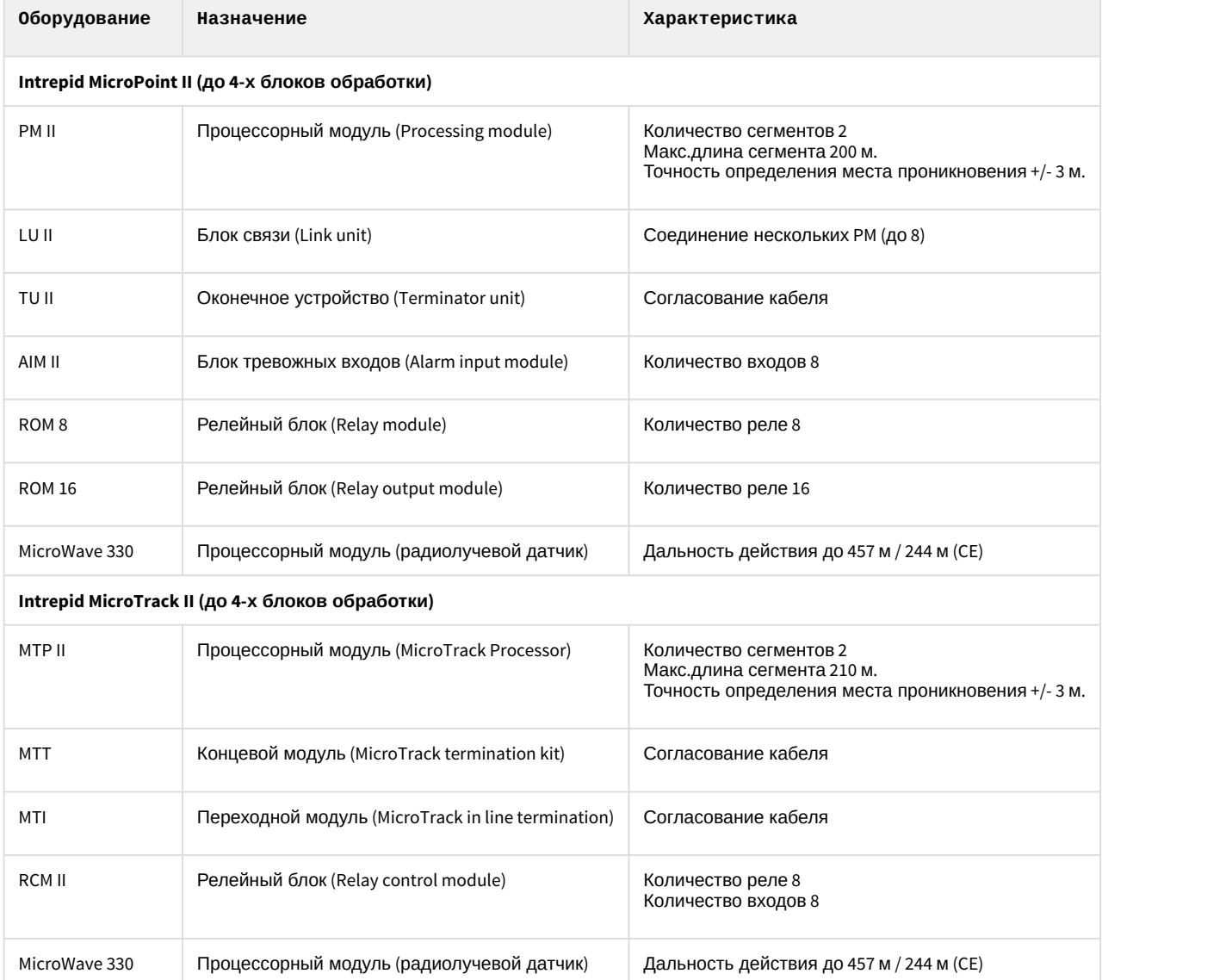

#### **Защита модуля**

За 1 COM-порт. До 4 Процессорных модулей (PM II либо MTP II соответственно).

# <span id="page-6-0"></span>4 Настройка модуля интеграции СПО Intrepid II System

#### <span id="page-6-1"></span>4.1 Порядок настройки модуля интеграции СПО Intrepid II System

Настройка модуля интеграции *СПО* Intrepid II System производится в следующей последовательности:

- 1. [Настройка подключения](#page-6-2) *[СПО](#page-6-2)* [Intrepid II System](#page-6-2) [к Серверу](#page-6-2);
- 2. [Автоматическое построение дерева объектов](#page-6-3);
- 3. [Настройка контроллеров](#page-7-0) [Intrepid II System](#page-7-0);
- 4. [Настройка устройств контроллеров](#page-8-0) [Intrepid II System](#page-8-0).

# <span id="page-6-2"></span>4.2 Настройка подключения СПО Intrepid II System

Настройка подключения СПО Intrepid II System осуществляется на панели настройки объекта **Intrepid II System**. Данный объект создается на базе объекта **Компьютер** на вкладке **Оборудование** диалогового окна **Настройка системы.**

Для настройки подключения СПО Intrepid II System к Серверу необходимо выполнить следующие действия:

1. Перейти на панель настройки объекта **Intrepid II System**.

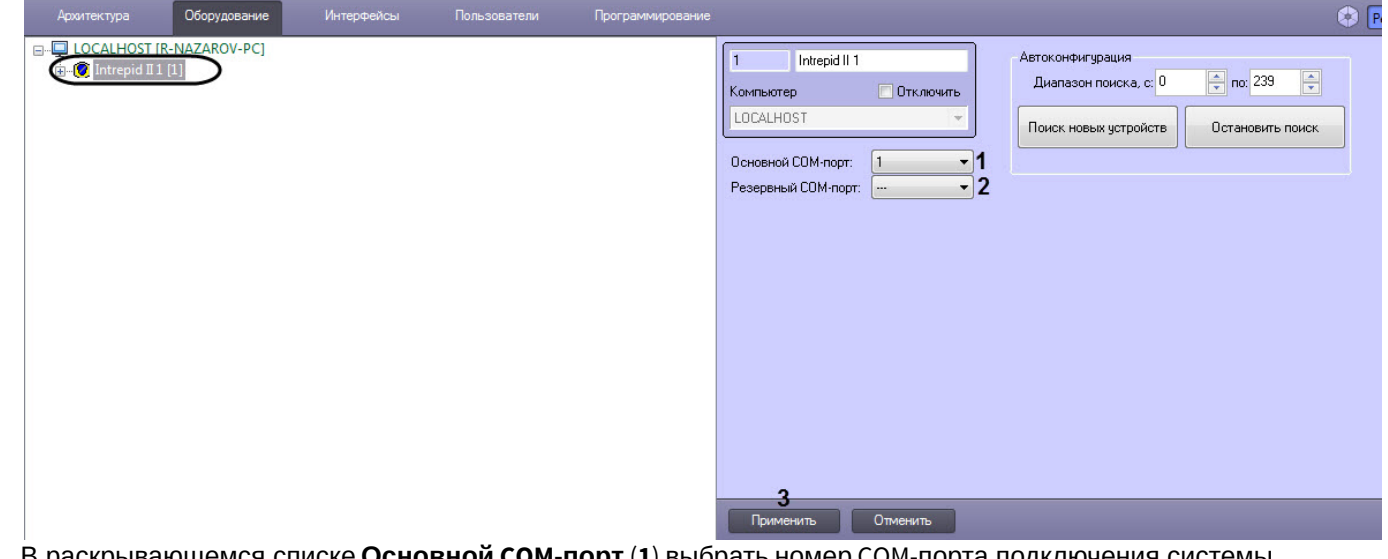

- 2. В раскрывающемся списке **Основной COM-порт** (**1**) выбрать номер COM-порта подключения системы. 3. При необходимости в раскрывающемся списке **Резервный COM-порт** (**1**) выбрать номер COM-порта
- подключения системы в случае разрыва связи с основным COM-портом.
- 4. Нажать на кнопку **Применить** (**2**).

Настройка подключения СПО Intrepid II System к Серверу завершена.

#### <span id="page-6-3"></span>4.3 Автоматическое построение дерева объектов Intrepid II System

При автоматическом построении дерева объектов происходит поиск и регистрация в ПК ACFA-*Интеллект* физически подключенных к Серверу контроллеров *СПО* Intrepid II System.

Для автоматического построения дерева объектов СПО Intrepid II System необходимо выполнить следующие действия:

1. Перейти на панель настройки объекта **Intrepid II**.

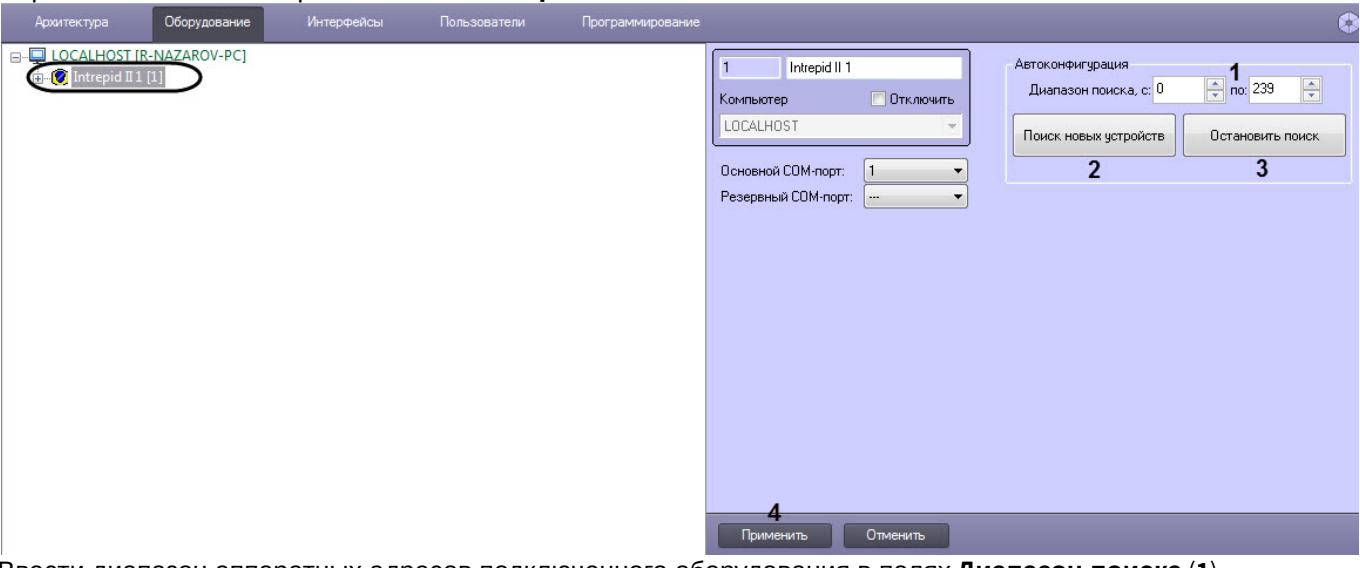

- 2. Ввести диапазон аппаратных адресов подключенного оборудования в полях **Диапазон поиска** (**1**).
- 3. Нажать на кнопку **Поиск новых устройств** (**2**).

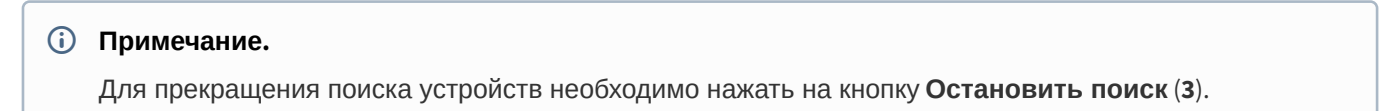

4. Нажать кнопку **Применить** (**4**). В результате подключенные контроллеры будут добавлены в дерево объектов ПК ACFA-*Интеллект*.

Автоматическое построение дерева объектов завершено.

#### <span id="page-7-0"></span>4.4 Настройка контроллеров Intrepid II System

Настройка контроллеров *Intrepid II System* осуществляется на панели настроек соответствующего контроллера.

Контроллеры создаются на базе объекта **Intrepid II** автоматически при построении дерева объектов (см. [Автоматическое построение дерева объектов](#page-6-3)). Настройка всех контроллеров системы осуществляется одинаковым образом.

Для настройки контроллеров СПО Intrepid II System необходимо выполнить следующие действия:

1. Перейти на панель настройки соответствующего контроллера.

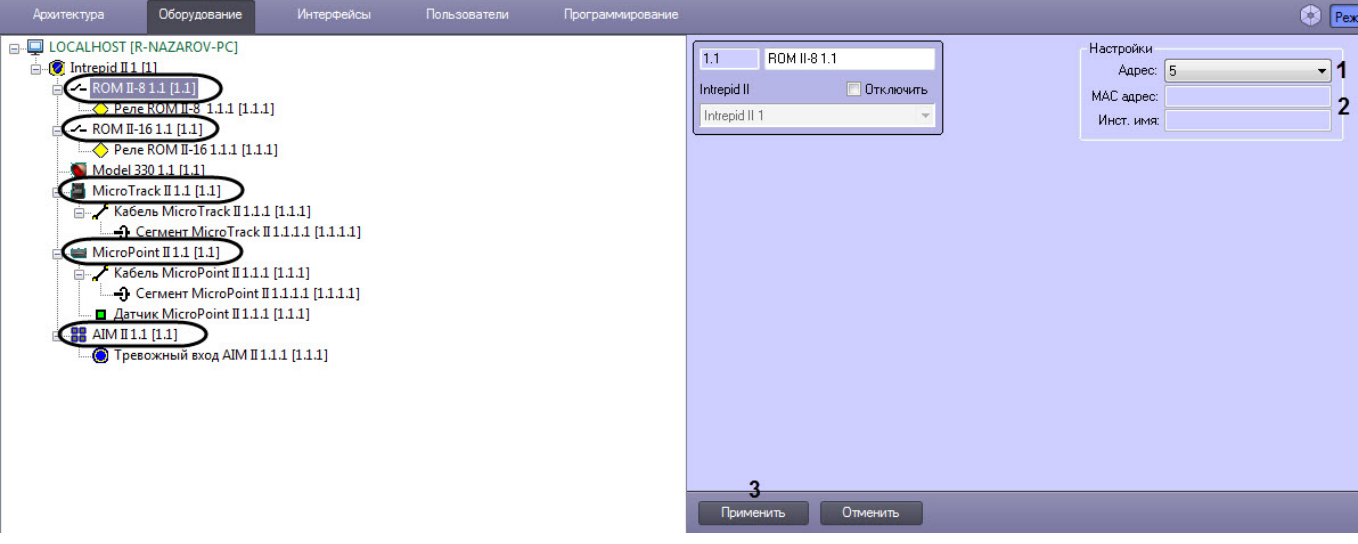

- 2. В раскрывающемся списке **Адрес** (**1**) установлено значение, заданное при автоматическом построении дерева объектов. При необходимости возможно изменение данного адреса. Для изменения адреса контроллера необходимо выполнить следующие действия:
	- a. Выбрать новое значение из раскрывающегося списка.
	- b. Нажать кнопку **Применить** (**3**).
- 3. В полях **MAC адрес** и **Инст. имя** (**2**) отображается информация о контроллере. В случае, если данные поля пусты, необходимо проверить корректность заданного контроллеру адреса.

Настройка контроллера Intrepid II System завершена.

#### <span id="page-8-0"></span>4.5 Настройка устройств контроллера MicroPoint II

#### <span id="page-8-1"></span>4.5.1 Порядок настройки устройств контроллера MicroPoint II

Настройка устройств контроллера MicroPoint II производится в следующем порядке:

- 1. Настройка кабелей MicroPoint II.
- 2. Настройка сегментов MicroPoint II.
- 3. Настройка входов MicroPoint II.

#### <span id="page-8-2"></span>4.5.2 Настройка кабеля MicroPoint II

Настройка кабеля MicroPoint II осуществляется на панели настройки объекта **Кабель MicroPoint II**. Данный объект создается на базе объекта **MicroPoint II** на вкладке **Оборудование** диалогового окна **Настройка системы**.

#### **Примечание.**

Контроллер *MicroPoint II* поддерживает два шлейфа (A, B). При создании большего числа шлейфов они соловани с п **б) Примечание.**<br>Контроллер *MicroPoint II* поддерживает два шлейфа<br>будут проигнорированы системой.

Для настройки кабеля MicroPoint II необходимо выполнит следующие действия:

1. Перейти на панель настройки объекта **Кабель MicroPoint II**.

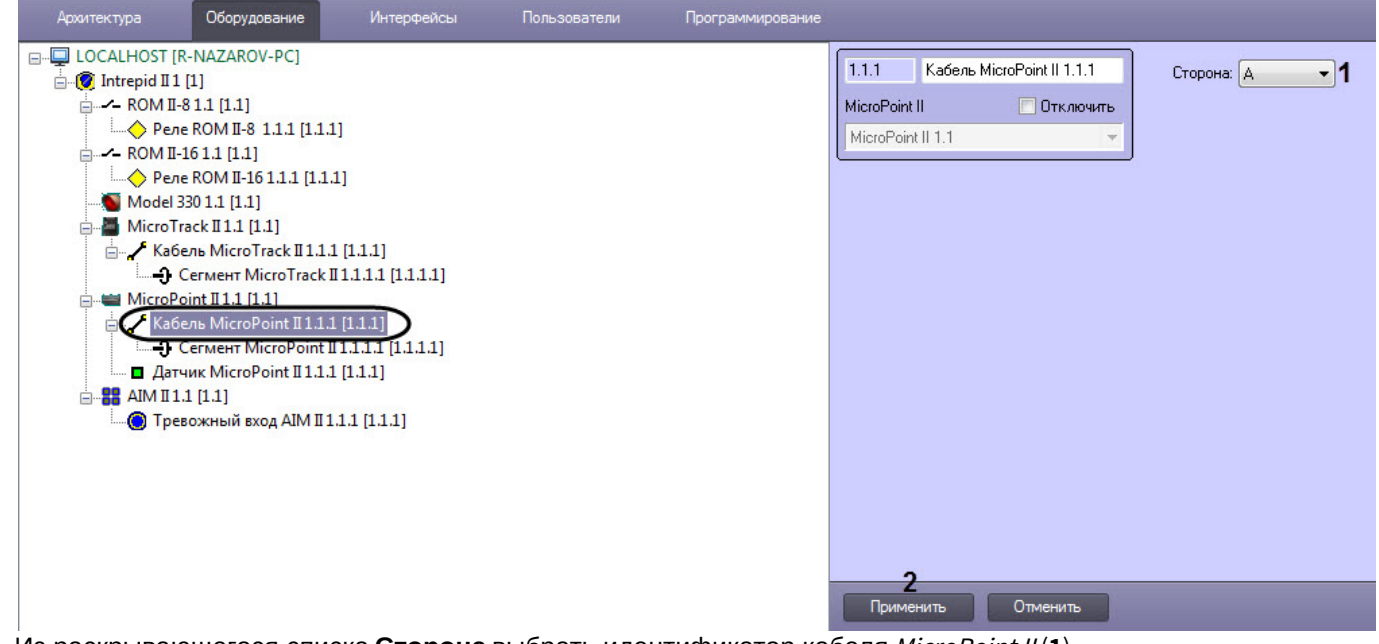

- 2. Из раскрывающегося списка **Сторона** выбрать идентификатор кабеля MicroPoint II (**1**).
- 3. Нажать кнопку **Применить** (**2**).

Настройка кабеля MicroPoint II завершена.

#### <span id="page-9-0"></span>4.5.3 Настройка контрольного сегмента MicroPoint II

Настройка контрольного сегмента MicroPoint II осуществляется на панели настройки объекта **Сегмент MicroPoint II**. Данный объект создается на базе объекта **Кабель MicroPoint II** на вкладке **Оборудование** диалогового окна **Настройка системы**.

Для настройки контрольного сегмента MicroPoint II необходимо выполнить следующие действия:

1. Перейти на панель настройки объекта **Сегмент MicroPoint II**.

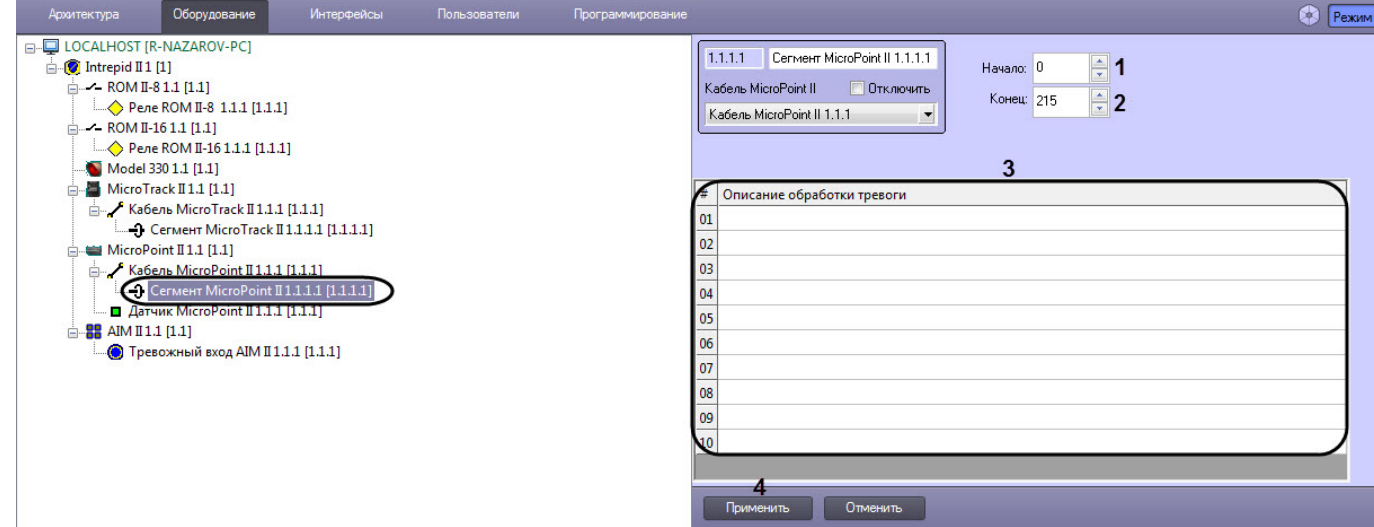

- 2. В поле **Начало** (**1**) ввести номер субъячейки, соответствующей ключевой точке, в которой начинается контрольный сегмент.
- 3. В поле со списком **Конец** (**2**) ввести номер субъячейки, соответствующей ключевой точке, в которой заканчивается контрольный сегмент.

#### **Примечание.**

Диапазон значений полей **Начало** и **Конец** 0…215. Не рекомендуется допускать пересечение **Ф Примечание.**<br>Диапазон значений полей **Начало** и **Конец** 0...215. Не рекомендуется допускать по<br>контрольных сегментов.

#### **Внимание!**

Значение в поле Конец не должно превышать значение в поле Начало.

- 4. В таблице **Описание обработки тревоги** (**3**) задать до 10 описаний тревог, одно из которых можно будет выбрать при обработке тревоги сегмента MicroPoint II оператором на карте.
- 5. Нажать на кнопку **Применить** (**4**).

Настройка контрольного сегмента MicroPoint II завершена.

#### <span id="page-9-1"></span>4.5.4 Настройка датчика MicroPoint II

Настройка датчика MicroPoint II осуществляется на панели настройки объекта **Датчик MicroPoint II**. Данный объект создается на базе объекта **MicroPoint II** на вкладке **Оборудование** диалогового окна **Настройка системы**.

Для настройки датчика MicroPoint II необходимо выполнить следующие действия:

1. Перейти на панель настройки объекта **Датчик Micropoint II**.

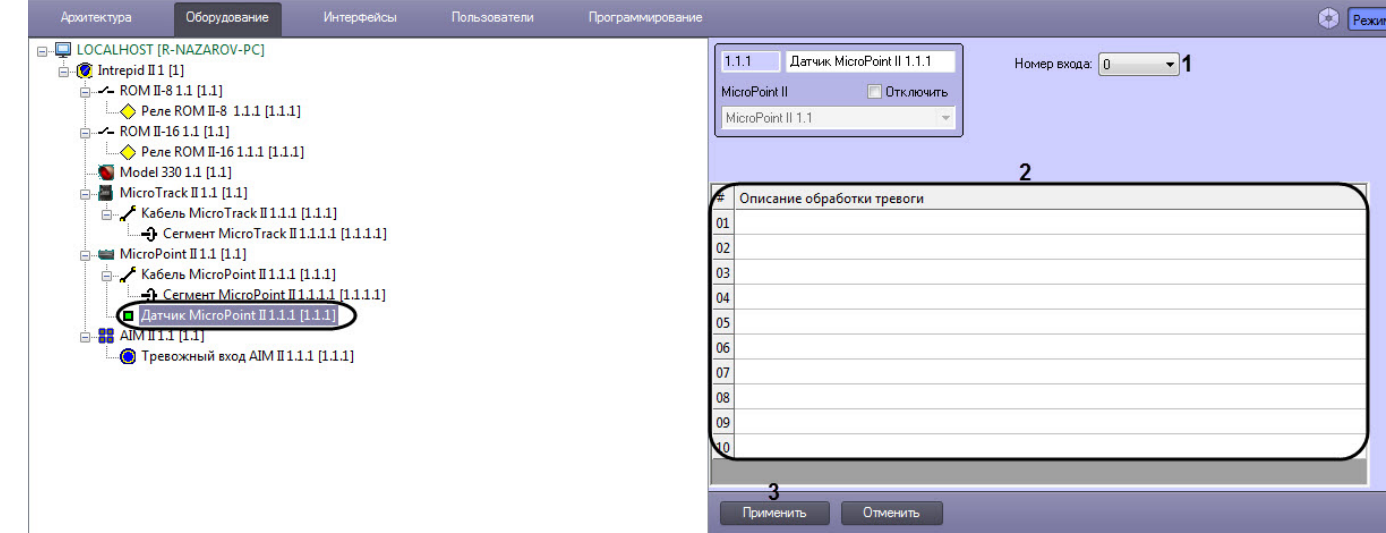

- 2. Из раскрывающегося списка **Номер входа** выбрать номер входа датчика (**1**).
- 3. В таблице **Описание обработки тревоги** (**2**) задать до 10 описаний тревог, одно из которых можно будет выбрать при обработке тревоги датчика MicroPoint II оператором на карте.
- 4. Нажать кнопку **Применить**.

Настройка датчика MicroPoint II завершена.

#### <span id="page-10-0"></span>4.6 Настройка устройств контроллера MicroTrack II

#### <span id="page-10-1"></span>4.6.1 Порядок настройки устройств контроллера MicroTrack II

Настройка устройств контроллера MicroTrack II осуществляется в следующем порядке:

- 1. Настройка кабелей MicroTrack II.
- 2. Настройка сегментов MicroTrack II.

#### <span id="page-10-2"></span>4.6.2 Настройка кабеля MicroTrack II

Настройка кабеля MicroTrack II осуществляется на панели настройки объекта **Кабель MicroTrack II**. Данный объект создается на базе объекта **Кабель MicroTrack II** на вкладке **Оборудование** диалогового окна **Настройка системы**.

#### **Примечание.**

Контроллер *MicroPoint II* поддерживает два шлейфа (A, B). При создании большего числа шлейфов они  $\hspace{0.1mm}$ **б) Примечание.**<br>Контроллер MicroPoint II поддерживает два шлейфа<br>будут проигнорированы системой.

Для настройки кабеля MicroTrack II необходимо выполнить следующие действия:

1. Перейти на панель настройки объекта **Кабель MicroTrack II**.

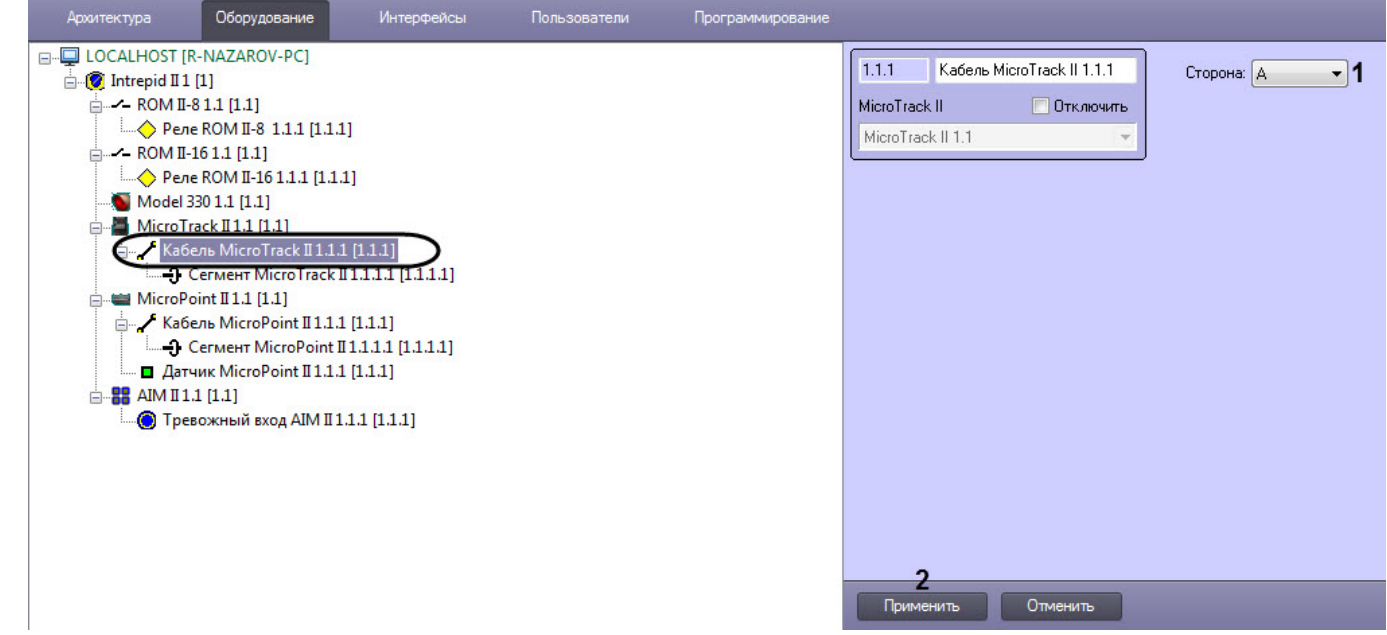

- 2. Из раскрывающегося списка **Сторона** выбрать идентификатор кабеля MicroTrack II (**1**).
- 3. Нажать кнопку **Применить** (**2**).

Настройка кабеля MicroTrack II завершена.

#### <span id="page-11-0"></span>4.6.3 Настройка контрольного сегмента MicroTrack II

Настройка контрольного сегмента MicroTrack II осуществляется на панели настройки объекта **Сегмент MicroTrack II**. Данный объект создается на базе объекта **Кабель MicroTrack II** на вкладке **Оборудование** диалогового окна **Настройка системы**.

Для настройки контрольного сегмента MicroPoint II необходимо выполнить следующие действия:

1. Перейти на панель настройки объекта **Сегмент MicroTrack II**.

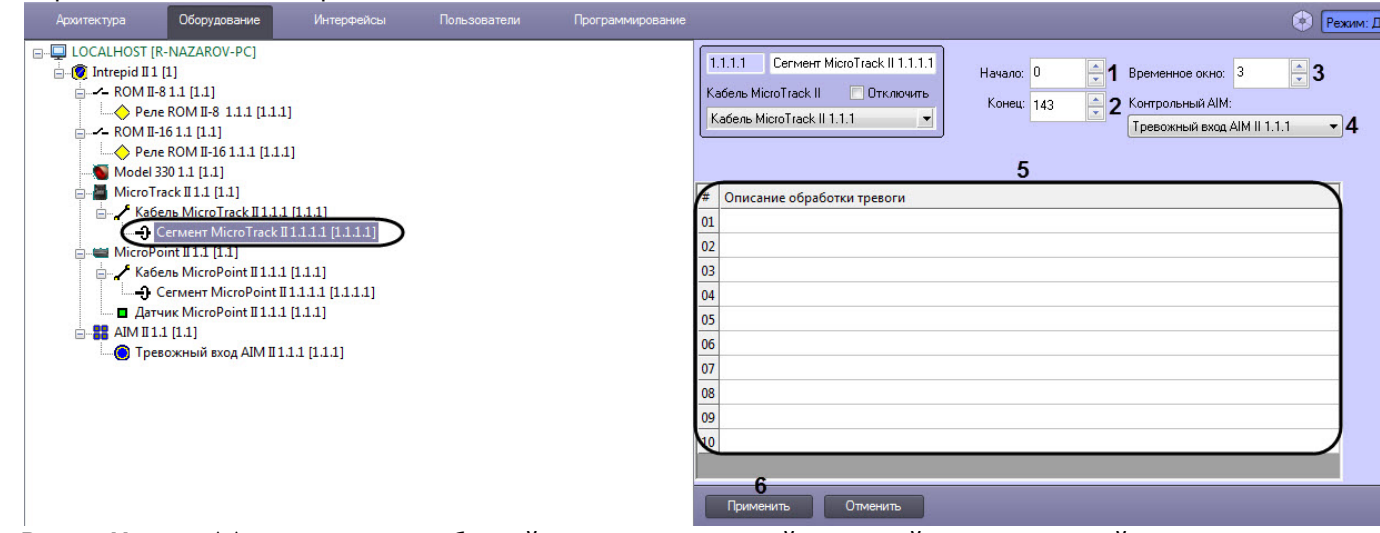

- 2. В поле **Начало** (**1**) ввести номер субъячейки, соответствующей ключевой точке, в которой начинается контрольный сегмент.
- 3. В поле со списком **Конец** (**2**) ввести номер субъячейки, соответствующей ключевой точке, в которой заканчивается контрольный сегмент.

#### **Примечание.**

Диапазон значений полей **Начало** и **Конец** 0…143. Не рекомендуется допускать пересечение **Ф Примечание.**<br>Диапазон значений полей **Начало** и **Конец** 0...143. Не рекомендуется допускать по<br>контрольных сегментов.

#### **Внимание!**

Значение в поле **Конец** не должно превышать значение в поле **Начало**.

- 4. В поле **Временное окно** (**3**) установить интервал, по истечении которого будет объявляться тревога.
- 5. В поле **Контрольный AIM** (**4**) выбрать тревожный вход контроллера AIM, в случае срабатывания которого после определенного интервала будет объявляться тревога.
- 6. В таблице **Описание обработки тревоги** (**5**) задать до 10 описаний тревог, одно из которых можно будет выбрать при обработке тревоги сегмента MicroPoint II оператором на карте.
- 7. Нажать на кнопку **Применить** (**6**).

Настройка контрольного сегмента MicroTrack II завершена.

#### <span id="page-12-0"></span>4.7 Настройка тревожных входов контроллера AIM II

Настройка тревожных входов контроллера AIM II осуществляется на панели настройки объекта **Тревожный вход AIM II**. Данный объект создается на базе объекта **AIM II** на вкладке **Оборудование** диалогового окна **Настройка системы**.

Для настройки тревожного входа контроллера АІМ ІІ необходимо выполнить следующие действия:

1. Перейти на панель настройки объекта **Тревожный вход AIM II**.

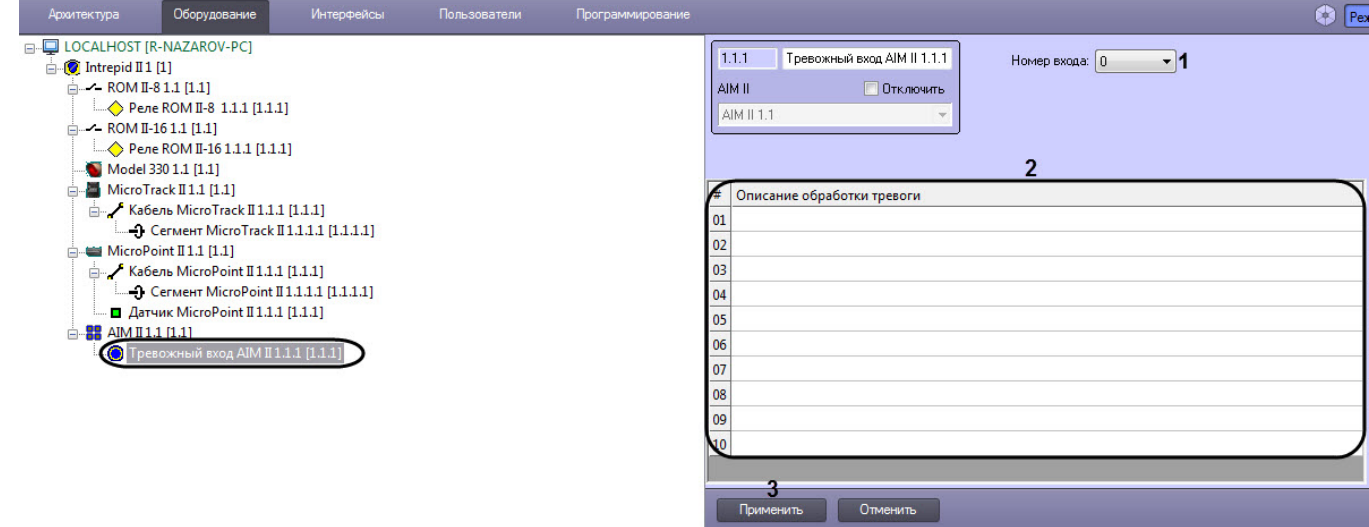

- 2. Из раскрывающегося списка **Номер входа** (**1**) выбрать номер тревожного входа.
- 3. В таблице **Описание обработки тревоги** (**2**) задать до 10 описаний тревог, одно из которых можно будет выбрать при обработке тревоги тревожного входа AIM II оператором на карте.
- 4. Нажать кнопку **Применить** (**3**).

Настройка тревожного входа контроллера AIM II завершена.

#### <span id="page-12-1"></span>4.8 Настройка релейного выхода контроллера ROM II-16 (ROM II-8)

Настройка релейного выхода контроллера ROM II-16 (ROM II-8) осуществляется на панели настройки объекта **Реле ROM II-16** (**Реле ROM II-8**). Данный объект создается на базе объекта **ROM II-16** (**ROM II-8**) на вкладке **Оборудование** диалогового окна **Настройка системы**.

Для настройки релейного выхода контроллера **ROM II-16** (**ROM II-8**) необходимо выполнить следующие действия:

1. Перейти на панель настройки объекта **Реле ROM II-16** (**Реле ROM II-8**).

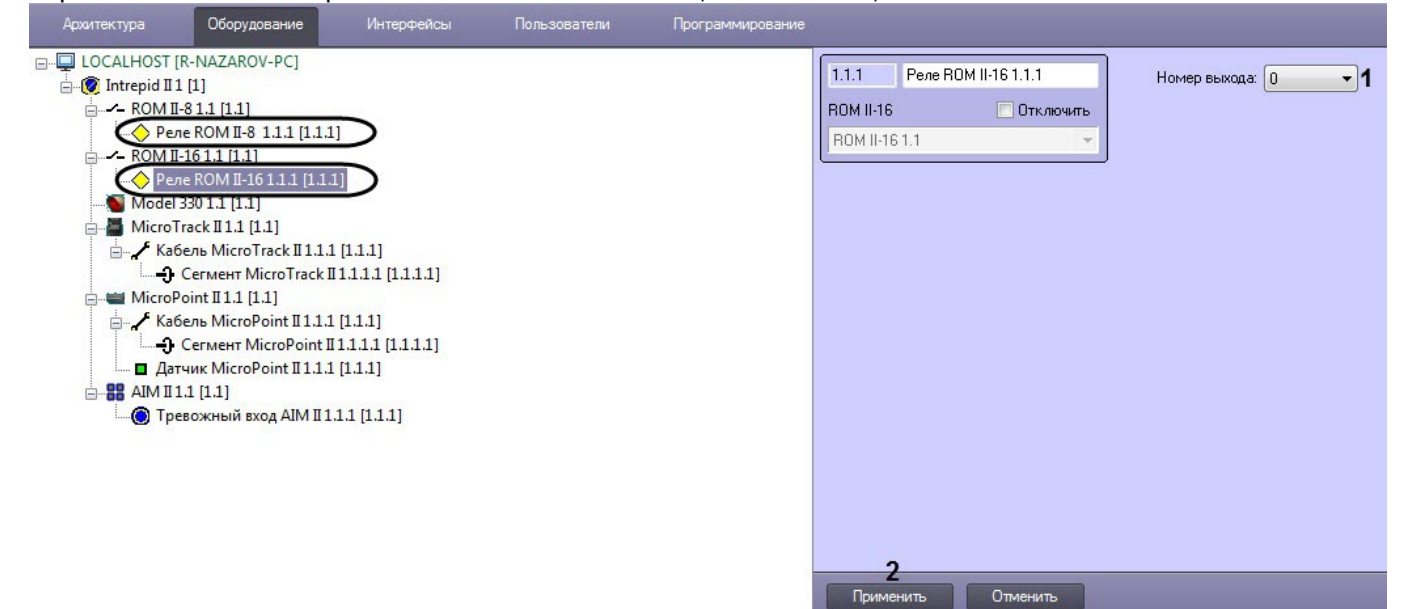

- 2. Из раскрывающегося списка **Номер выхода** выбрать номер релейного выхода (**1**).
- 3. Нажать кнопку **Применить** (**2**).

Настройка релейного выхода контроллера ROM II-16 (ROM II-8) завершена.

#### <span id="page-13-0"></span>4.9 Настройка радиолучевого датчика MicroWave 330

Настройка радиолучевого датчика MicroWave 330 осуществляется на панели настройки объекта **Model 330**. Данный объект создается на базе объекта **Intrpid II** на вкладке **Оборудование** диалогового окна **Настройка системы**.

Для настройки радиолучевого датчика MicroWave 330 необходимо выполнить следующие действия:

1. Перейти на панель настройки объекта **Model 330**.

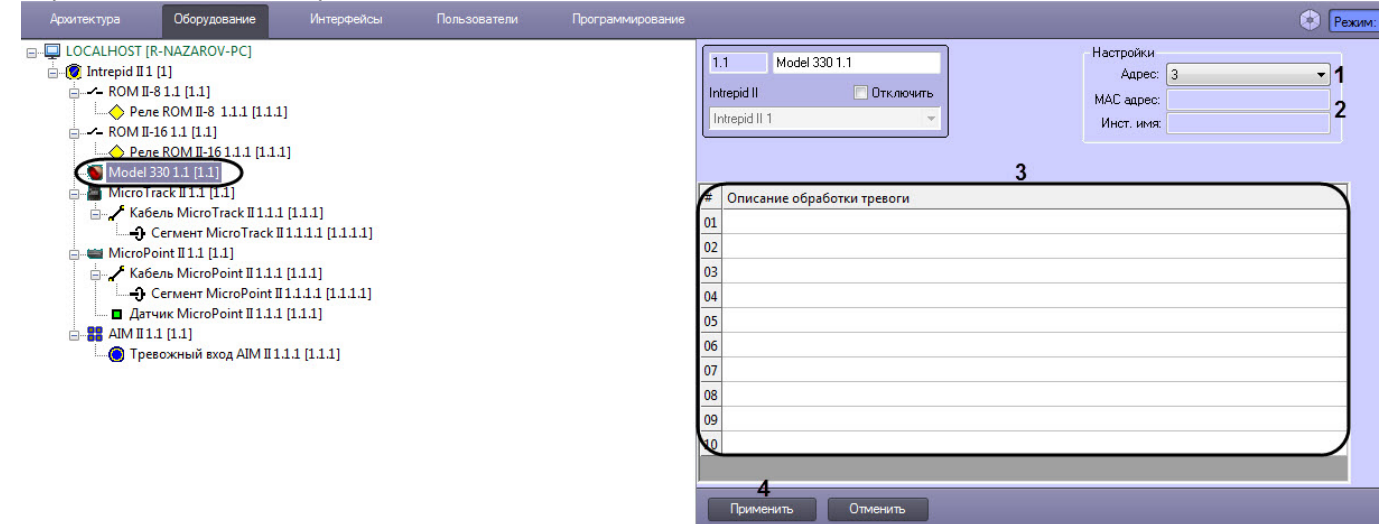

- 2. В раскрывающемся списке **Адрес** (**1**) установлено значение, заданное при автоматическом построении дерева объектов. При необходимости возможно изменение данного адреса. Для изменения адреса радиолучевого датчика необходимо выбрать новое значение из раскрывающегося списка.
- 3. В полях **MAC адрес** и **Инст. имя** (**2**) отображается информация о радиолучевм датчике. В случае, если данные поля пусты, необходимо проверить корректность заданного адреса.
- 4. В таблице **Описание обработки тревоги** (**3**) задать до 10 описаний тревог, одно из которых можно будет выбрать при обработке тревоги радиолучевого датчика MicroWave 330 оператором на карте.
- 5. Нажать на кнопку **Применить** (**4**).

Настройка радиолучевого датчика MicroWave 330 завершена.

# <span id="page-14-0"></span>5 Работа с модулем интеграции Intrepid II System

#### <span id="page-14-1"></span>5.1 Общие сведения о работе с модулем интеграции Intrepid II System

Для работы с модулем интеграции *СПО* Intrepid II System используются следующие интерфейсные объекты:

- 1. **Карта**;
- 2. **Протокол событий.**

Сведения по настройке данных интерфейсных объектов приведены в документе [Программный комплекс](https://doc.axxonsoft.com/confluence/pages/viewpage.action?pageId=136938089) [Интеллект](https://doc.axxonsoft.com/confluence/pages/viewpage.action?pageId=136938089)[:](https://doc.axxonsoft.com/confluence/pages/viewpage.action?pageId=136938089) [Руководство Администратора](https://doc.axxonsoft.com/confluence/pages/viewpage.action?pageId=136938089).

Работа с данными интерфейсными объектами подробно описана в документе [Программный комплекс Интеллект](https://doc.axxonsoft.com/confluence/pages/viewpage.action?pageId=136937896)[:](https://doc.axxonsoft.com/confluence/pages/viewpage.action?pageId=136937896) [Руководство Оператора](https://doc.axxonsoft.com/confluence/pages/viewpage.action?pageId=136937896).

# <span id="page-14-2"></span>5.2 Управление контроллерами Intrepid II System

[Eng](https://doc.axxonsoft.com/confluence/display/acfaen/Managing+Intrepid+II+System+controllers)<sup>el</sup> and the set of the set of the set of the set of the set of the set of the set of the set of the set of the

Управление контроллерами Intrepid II System осуществляется в интерактивном окне **Карта** с использованием функционального меню объекта, соответствующего требуемому контроллеру.

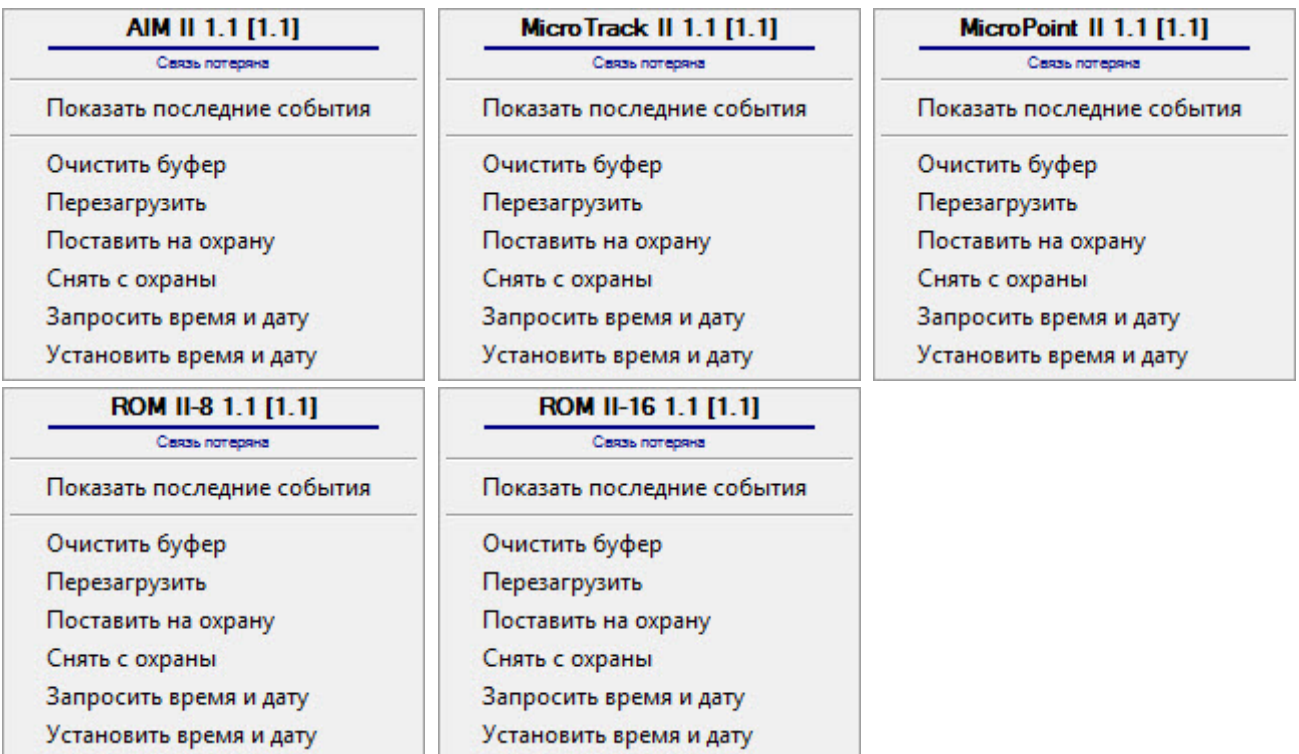

Описание команд функционального меню контроллеров Intrepid II System представлено в таблице.

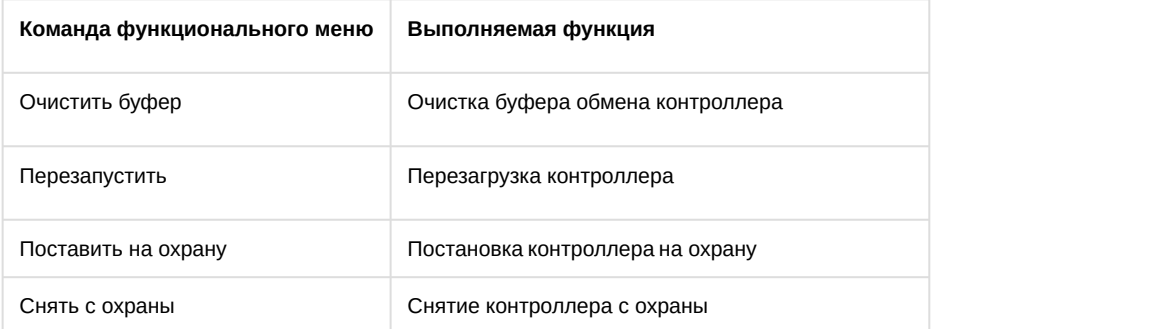

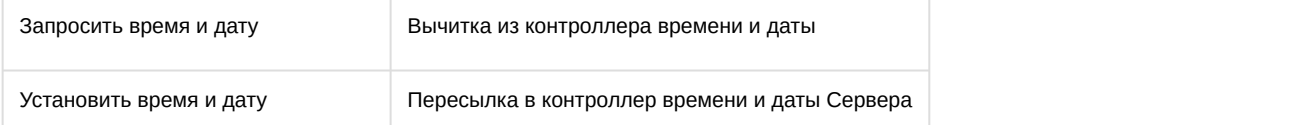

# <span id="page-15-0"></span>5.3 Управление тревожным входом AIM II

#### [Eng](https://doc.axxonsoft.com/confluence/display/acfaen/Managing+Intrepid+II+System+sensors)<sup>el</sup> and the set of the set of the set of the set of the set of the set of the set of the set of the set of the

Управление тревожным входом AIM II осуществляется в интерактивном окне **Карта** с использованием функционального меню объекта **Тревожный вход AIM II**.

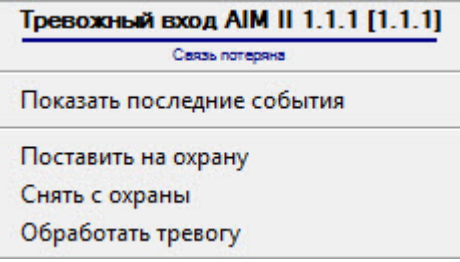

Описание команд функционального меню объекта **Тревожный вход AIM II** представлено в таблице.

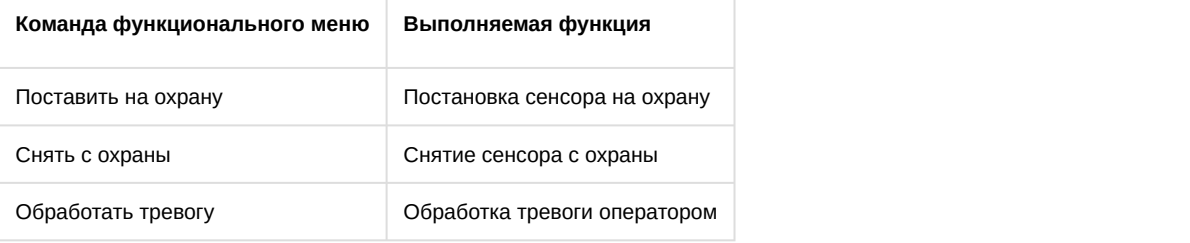

# <span id="page-15-1"></span>5.4 Управление датчиком MicroPoint II

#### [Eng](https://doc.axxonsoft.com/confluence/display/acfaen/Managing+Intrepid+II+System+sensors)<sup>el</sup> and the set of the set of the set of the set of the set of the set of the set of the set of the set of the

Управление датчиком MicroPoint II осуществляется в интерактивном окне **Карта** с использованием функционального меню объекта **Датчик MicroPoint II**.

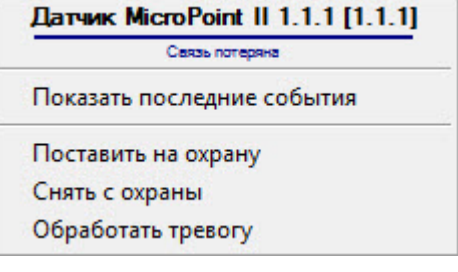

Описание команд функционального меню объекта **Датчик MicroPoint II** представлено в таблице.

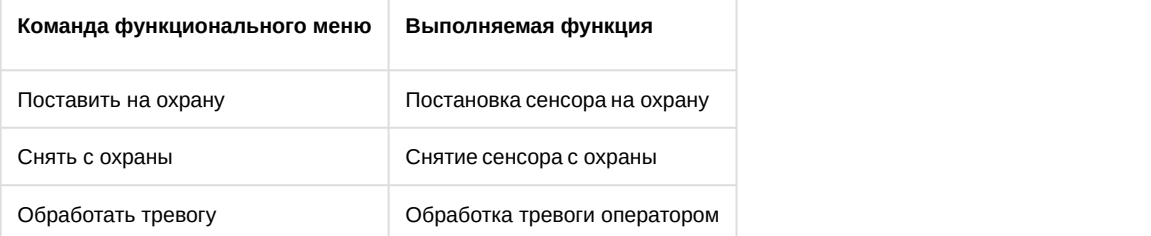

#### <span id="page-16-0"></span>5.5 Управление радиолучевым датчиком MicroWave 330

Управление радиолучевым датчиком MicroWave 330 осуществляется в интерактивном окне **Карта** с использованием функционального меню объекта **Model 330**.

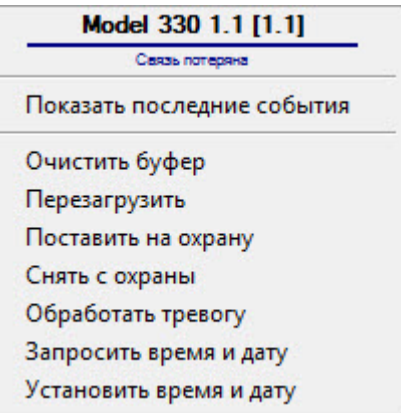

Описание команд функционального меню радиолучевого датчика MicroWave 330 представлено в таблице.

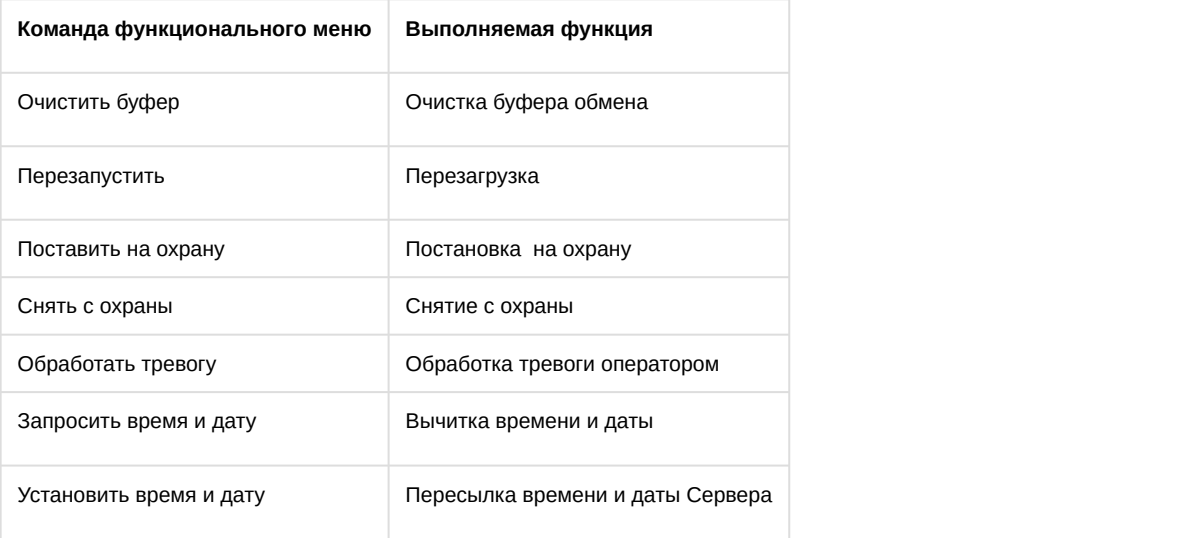

# <span id="page-16-1"></span>5.6 Управление контрольными сегментами MicroTrack II и MicroPoint II

#### [Eng](https://doc.axxonsoft.com/confluence/display/acfaen/Managing+Intrepid+II+System+control+segments)<sup>el</sup> and the set of the set of the set of the set of the set of the set of the set of the set of the set of the

Управление контрольными сегментами MicroTrack II *и* MicroPoint II осуществляется в интерактивном окне **Карта** с использованием функционального меню объектов **Сегмент MicroTrack II** и **Сегмент MicroPoint II**.

#### **Примечание.**

Для отображения данных объектов на карте следует использовать тип отображения **Линия**.

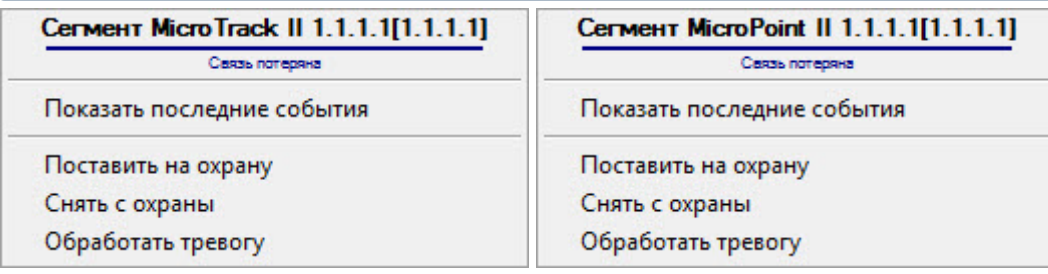

Описание команд функционального меню объектов **Сегмент MicroTrack II** и **Сегмент MicroPoint II** представлено в таблице.

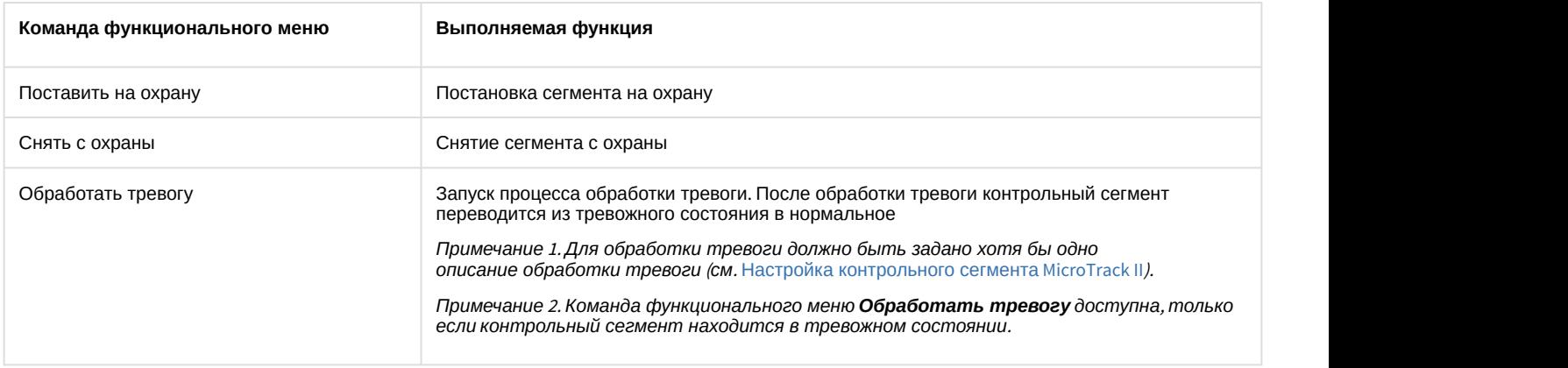

# <span id="page-17-0"></span>5.7 Управление реле ROM II-8 и ROM II-16

Управление реле ROM II-8 *и* ROM II-16 осуществляется в интерактивном окне **Карта** с использованием функционального меню объектов **Реле ROM II-8** и **Реле ROM II-16**.

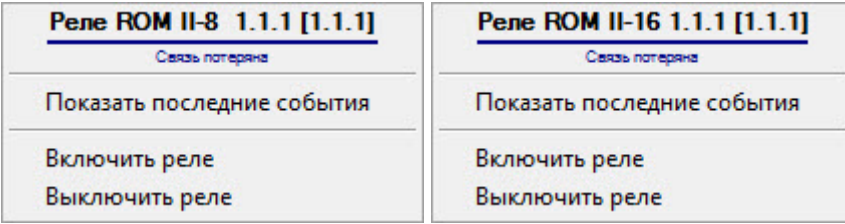

Описание команд функционального меню объектов **Реле ROM II-8** и **Реле ROM II-16** представлено в таблице.

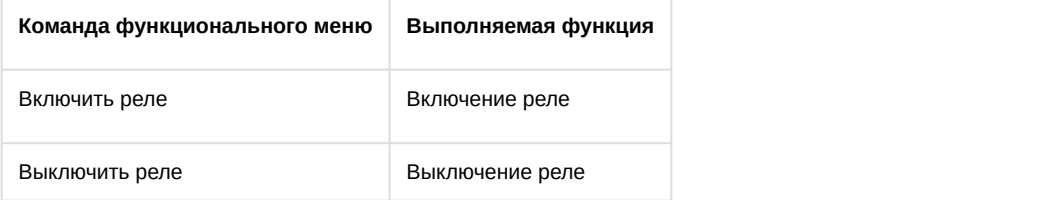